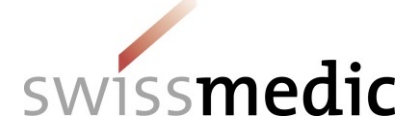

#### **Inhaltsverzeichnis**

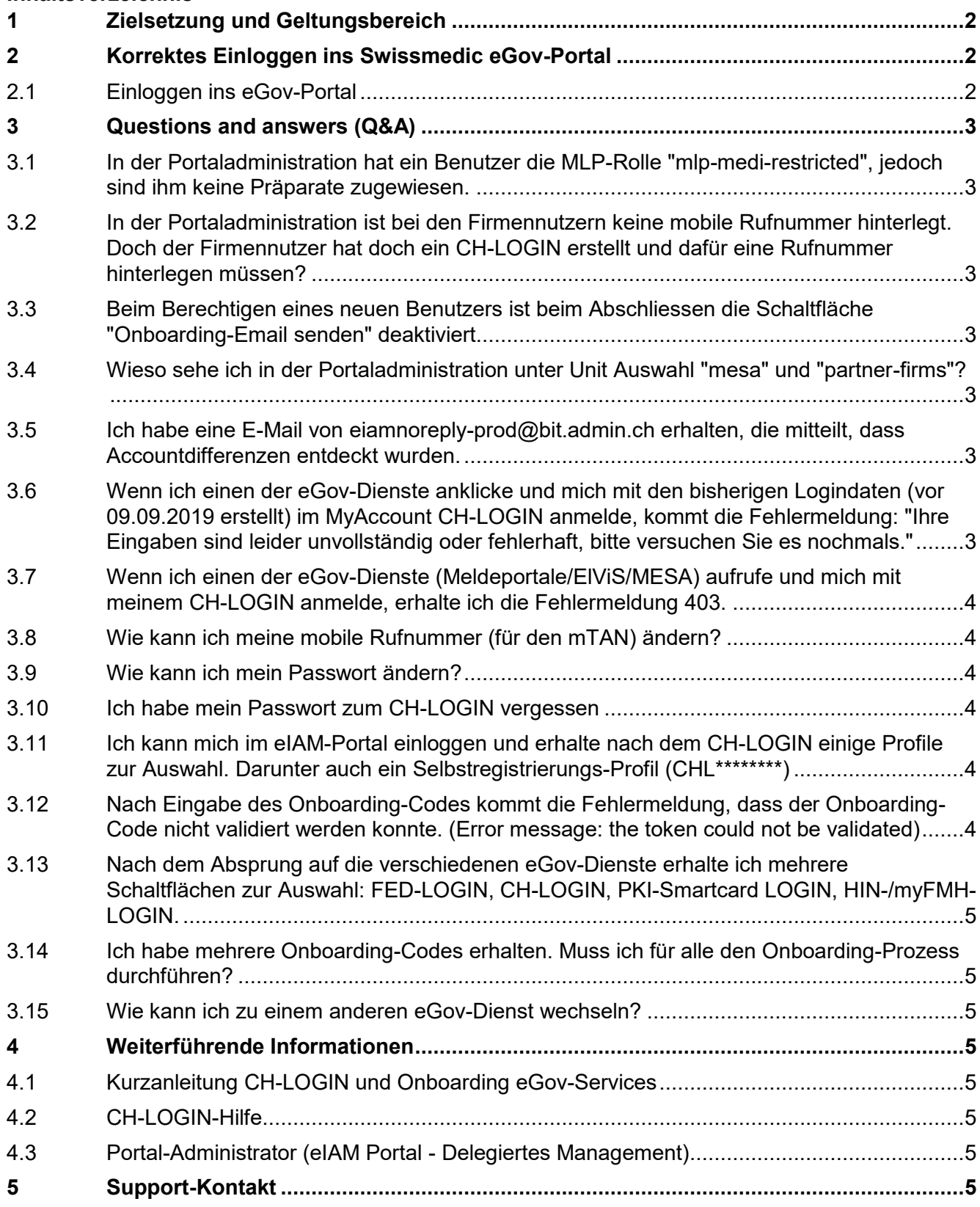

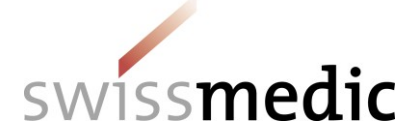

## **Änderungshistorie**

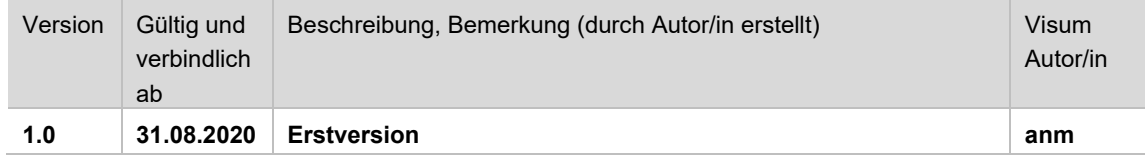

# <span id="page-1-0"></span>**1 Zielsetzung und Geltungsbereich**

Dieses Q&A-Dokument hat zum Ziel, die wichtigsten und häufigsten Fragen und Problemsituationen zum eIAM Onboarding- und Anmeldeprozess zu beantworten, und richtet sich an alle Benutzer der eGov-Dienste der Swissmedic. Die Q&A soll in regelmässigen zeitlichen Abständen aktualisiert werden.

# <span id="page-1-1"></span>**2 Korrektes Einloggen ins Swissmedic eGov-Portal**

## <span id="page-1-2"></span>**2.1 Einloggen ins eGov-Portal**

Um auf die für die Firma freigeschalteten eGov-Applikationen zuzugreifen, folgen Sie dieser Anweisung.

Voraussetzungen:

PC: Bewährte Webbrowser sind der "Internet Explorer" oder der "Mozilla Firefox"

MAC: "Mozilla Firefox" (Der Webbrowser "Safari" ist nicht geeignet)

- 1. Rufen Sie über die Adresszeile ihres Webbrowser [www.swissmedic.ch](http://www.swissmedic.ch/) auf
- 2. Klicken Sie oben rechts den Link eGov-Portal (Fachanwendungen) an

Alternative: Schreiben Sie portal.swissmedic.ch in die Adresszeile ihres Webbrowser und drücken Sie "ENTER/OK/-" auf ihrer Tastatur.

#### **Absprungseite auf die verschiedenen eGov-Dienste:**

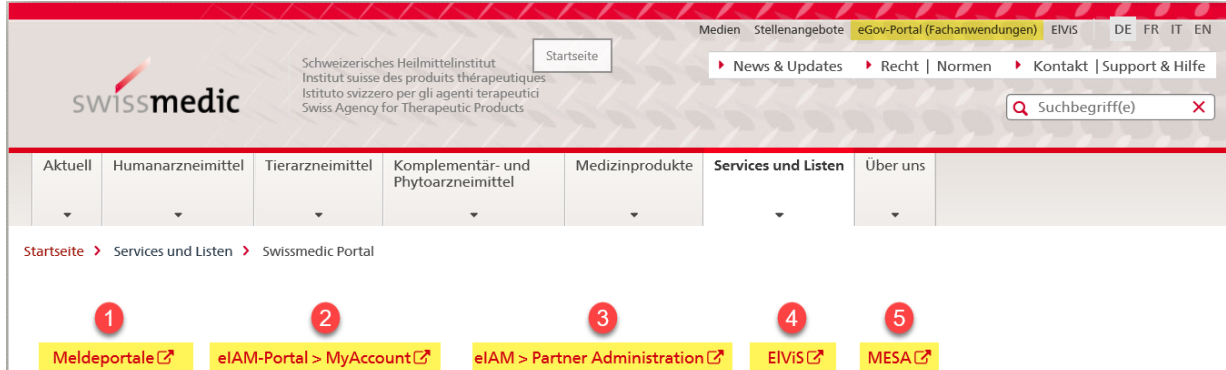

- 1. **Meldeportale:** eSubmission, CPP, GMP-GDP, eMessage, Safety communication
- 2. **MyAccount:** CH-LOGIN Persönlicher Bundesverwaltungs-Accoun*t (Hier kann jeder seine Zugangsdaten, wie Mobilrufnummer / Passwort etc., selber anpassen)*
- 3. **Partner Administration:** Benutzermanagement für die eigene Firma (nur für Nutzeradministratoren)
- 4. **ElViS:** (Elektronisches Vigilance-Meldeportal)
- 5. **MESA:** (Betäubungsmittel)

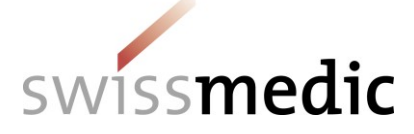

# <span id="page-2-0"></span>**3 Questions and answers (Q&A)**

## <span id="page-2-1"></span>**3.1 In der Portaladministration hat ein Benutzer die MLP-Rolle "mlp-medirestricted", jedoch sind ihm keine Präparate zugewiesen.**

Entfernen Sie beim betroffenen Benutzer unter Berechtigungen die MLP-Rolle "mlp-medirestricted", wählen Sie dann unter Applikationen *"Swissmedic eSubmissions Platform"* im Feld *"Rollenauswahl"* die Rolle "mlp-medi-restricted" neu aus und teilen dem betroffenen Benutzer die entsprechenden Präparate zu.

## <span id="page-2-2"></span>**3.2 In der Portaladministration ist bei den Firmennutzern keine mobile Rufnummer hinterlegt. Doch der Firmennutzer hat doch ein CH-LOGIN erstellt und dafür eine Rufnummer hinterlegen müssen?**

Die Portaladministration und das CH-LOGIN sind zwei verschiedene Systeme. Das CH-LOGIN ist ein persönlicher Bundesverwaltungsaccount für externe Nutzer. Aus Datenschutzgründen dürfen keine Daten, wie z.B. mobile Rufnummern, dem Portaladmin-System übertragen werden.

#### <span id="page-2-3"></span>**3.3 Beim Berechtigen eines neuen Benutzers ist beim Abschliessen die Schaltfläche "Onboarding-Email senden" deaktiviert.**

Bitte geben Sie im Feld *"Begründung für Berechtigung"* die entsprechende Begründung an, dann aktiviert sich die Schaltfläche.

#### <span id="page-2-4"></span>**3.4 Wieso sehe ich in der Portaladministration unter Unit Auswahl "mesa" und "partner-firms"?**

Wenn Sie als verantwortliche Person einer Firma für MESA berechtigt sind und gleichzeitig als Nutzeradministrator für MLP/ElViS dieser Firma agieren, haben Sie somit zwei Units zur Auswahl.

#### <span id="page-2-5"></span>**3.5 Ich habe eine E-Mail von eiamnoreply-prod@bit.admin.ch erhalten, die mitteilt, dass Accountdifferenzen entdeckt wurden.**

Beim Onboarding-Prozess werden die Daten vom eIAM-Portal (Portaladministration) und dem persönlichen CH-LOGIN auf Namen, Vornamen und die E-Mail-Adresse abgeglichen Dies dient zur Kontrolle für den Nutzeradministrator, um festzustellen, dass die richtige Person die Firmen-Freigabe aus dem eIAM-Portal erhalten hat. Wenn sich der Nutzeradministrator nicht ganz sicher ist, ob sich wirklich die richtige Person mit dem Firmenaccount verknüpft hat, kann der Benutzer in der Portaladministration bis zur Aufklärung deaktiviert werden.

## <span id="page-2-6"></span>**3.6 Wenn ich einen der eGov-Dienste anklicke und mich mit den bisherigen Logindaten (vor 09.09.2019 erstellt) im MyAccount CH-LOGIN anmelde, kommt die Fehlermeldung: "Ihre Eingaben sind leider unvollständig oder fehlerhaft, bitte versuchen Sie es nochmals."**

Entweder haben Sie noch kein CH-LOGIN-Konto oder die E-Mail-Adresse oder das Passwort wurden falsch eingegeben.

1. E-Mail und Passwort korrekt eingeben ODER auf die Schaltfläche *"Passwort vergessen?"* klicken.

2. Wenn Sie noch kein CH-LOGIN-Konto haben, klicken Sie auf die Schaltfläche *"Neu registrieren"*.

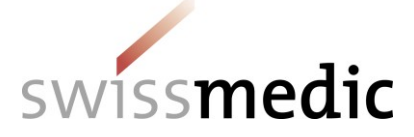

## <span id="page-3-0"></span>**3.7 Wenn ich einen der eGov-Dienste (Meldeportale/ElViS/MESA) aufrufe und mich mit meinem CH-LOGIN anmelde, erhalte ich die Fehlermeldung 403.**

Entweder wurde die Zwei-Faktor-Authentifizierung nicht aktiviert oder die letzte Session wurde nicht sauber beendet.

Seit der Umstellung (09.09.2019) ist für alle eGov-Dienste (betrifft auch MESA-User) die obligatorische Zwei-Faktor-Authentifizierung aktiviert worden. Der Fehler 403 deutet darauf hin, dass in Ihrem CH-LOGIN bisher keine mobile Rufnummer hinterlegt wurde und/oder dass die Sicherheitsfragen unbeantwortet sind. Vorgehen: Loggen Sie sich in der Funktion "MyAccount" unter https://www.myaccount.eiam.admin.ch ein und gehen Sie zu *"Mein Konto"* -> *"Zugangsdaten"*. Klicken Sie unter *"Optionen zur Kontowiederherstellung"* bei den Sicherheitsfragen auf *"Registrieren"*. Wählen Sie drei Fragen aus, erfassen die jeweils die entsprechende Antwort und klicken Sie anschliessend auf *"Speichern"*. Aktivieren Sie unter *"Zwei-Faktor-Authentisierung"* die Option *"Mobil- / Festnetznummer"* und erfassen Sie Ihre Nummer. In der Folge erhalten Sie einen SMS-Code an die erfasste Rufnummer, welchen Sie im entsprechenden Feld eingeben und *"Speichern"* klicken. Anschliessend unter Benutzerprofil (oben rechts) *"Abmelden"* auswählen und den Dienst wie zuvor aufrufen.

Haben Sie alle diese Daten hinterlegt und der Fehler 403 erscheint weiterhin, dann existiert im Hintergrund Ihres Browsers noch eine offene Session. Löschen Sie bitte den Verlauf, Cache und Cookies, starten Sie den Browser neu und melden Sie sich wie gewohnt an.

#### <span id="page-3-1"></span>**3.8 Wie kann ich meine mobile Rufnummer (für den mTAN) ändern?**

Das können Sie im neuen MyAccount / CH-LOGIN vornehmen. Unter https://www.myaccount.eiam.admin.ch einloggen und bei Eingabe SMS-Bestätigungscode (mTAN) auf die Schaltfläche *"Telefonnummer ändern"*  klicken.

#### <span id="page-3-2"></span>**3.9 Wie kann ich mein Passwort ändern?**

Das Passwort kann jeder selbst in seinem CH-LOGIN-Konto ändern. Loggen Sie sich im CH-LOGIN unter [https://www.myaccount.eiam.admin.ch](https://www.myaccount.eiam.admin.ch/) ein und gehen Sie auf *"Mein Konto" -> "Zugangsdaten" -> "Passwort" ändern* klicken.

## <span id="page-3-3"></span>**3.10 Ich habe mein Passwort zum CH-LOGIN vergessen**

Gehen Sie auf das CH-LOGIN unter https://www.myaccount.eiam.admin.ch und klicken Sie auf *"Passwort vergessen"*. Sie erhalten eine E-Mail zur Passwortrücksetzung.

## <span id="page-3-4"></span>**3.11 Ich kann mich im eIAM-Portal einloggen und erhalte nach dem CH-LOGIN mehrere Profile zur Auswahl. Darunter auch ein Selbstregistrierungs-Profil (CHL\*\*\*\*\*\*\*\*)**

Beim Onboarding-Prozess haben Sie versehentlich ein Selbstregistrierungs-Konto erstellt. Bitte melden Sie sich beim Informatik Service Center Swissmedic ISCS (Kontakt siehe unter 4) um dieses Profil entfernen zu lassen.

## <span id="page-3-5"></span>**3.12 Nach Eingabe des Onboarding-Codes kommt die Fehlermeldung, dass der Onboarding-Code nicht validiert werden konnte. (Error message: the token could not be validated)**

Bitte melden Sie sich beim Informatik Service Center Swissmedic ISCS (Kontakt siehe unter 4).

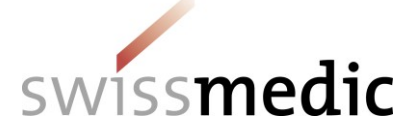

## <span id="page-4-0"></span>**3.13 Nach dem Absprung auf die verschiedenen eGov-Dienste erhalte ich mehrere Schaltflächen zur Auswahl: FED-LOGIN, CH-LOGIN, PKI-Smartcard LOGIN, HIN-/myFMH-LOGIN.**

Bitte klicken Sie IMMER auf das CH-LOGIN.

### <span id="page-4-1"></span>**3.14 Ich habe mehrere Onboarding-Codes erhalten. Muss ich für alle den Onboarding-Prozess durchführen?**

Sie haben Berechtigungen für mehrere eGov-Dienste (MLP/ElViS/MESA) oder für verschiedene Firmen erhalten. Damit diese Berechtigungen mit Ihrem CH-LOGIN verknüpft werden, müssen Sie für alle erhaltenen Onboarding-Codes den Prozess durchführen. Im jeweiligen E-Mail sehen Sie, für welchen eGov-Dienst oder für welche Firma Sie berechtigt wurden.

## <span id="page-4-2"></span>**3.15 Wie kann ich zu einem anderen eGov-Dienst wechseln?**

Wenn man den eGov-Dienst wechseln möchte, z.B. von ElViS zu MLP, muss man sich immer aus dem gerade genutzten Dienst abmelden. Dazu klicken Sie oben rechts auf das Benutzerprofil und *"Abmelden"*.

Oder Sie wählen den Link wie folgt: MLP:<https://www.gate.swissmedic.ch/mlp/?logout> ElViS:<https://www.gate.swissmedic.ch/elvis/?logout>

# <span id="page-4-3"></span>**4 Weiterführende Informationen**

## <span id="page-4-4"></span>**4.1 Kurzanleitung CH-LOGIN und Onboarding eGov-Services**

[https://www.swissmedic.ch/dam/swissmedic/de/dokumente/e-gov/kurzanleitung-ch](https://www.swissmedic.ch/dam/swissmedic/de/dokumente/e-gov/kurzanleitung-ch-login.pdf.download.pdf/eIAM-Swissmedic_Checkliste-CH-LOGIN-Onboarding_de.pdf)[login.pdf.download.pdf/eIAM-Swissmedic\\_Checkliste-CH-LOGIN-Onboarding\\_de.pdf](https://www.swissmedic.ch/dam/swissmedic/de/dokumente/e-gov/kurzanleitung-ch-login.pdf.download.pdf/eIAM-Swissmedic_Checkliste-CH-LOGIN-Onboarding_de.pdf)

## <span id="page-4-5"></span>**4.2 CH-LOGIN-Hilfe**

<https://www.eiam.admin.ch/index.php?c=f!chhelp!pub&l=de>

#### <span id="page-4-6"></span>**4.3 Portal-Administrator (eIAM Portal - Delegiertes Management)**

[https://www.swissmedic.ch/dam/swissmedic/de/dokumente/e](https://www.swissmedic.ch/dam/swissmedic/de/dokumente/e-gov/OS000_00_008d_MB%20eIAM%20Portal%20Administrator.pdf.download.pdf/OS000_00_008d_MB_Swissmedic_Portal_Administrator_Funktionen.pdf)[gov/OS000\\_00\\_008d\\_MB%20eIAM%20Portal%20Administrator.pdf.download.pdf/OS000\\_](https://www.swissmedic.ch/dam/swissmedic/de/dokumente/e-gov/OS000_00_008d_MB%20eIAM%20Portal%20Administrator.pdf.download.pdf/OS000_00_008d_MB_Swissmedic_Portal_Administrator_Funktionen.pdf) [00\\_008d\\_MB\\_Swissmedic\\_Portal\\_Administrator\\_Funktionen.pdf](https://www.swissmedic.ch/dam/swissmedic/de/dokumente/e-gov/OS000_00_008d_MB%20eIAM%20Portal%20Administrator.pdf.download.pdf/OS000_00_008d_MB_Swissmedic_Portal_Administrator_Funktionen.pdf)

## <span id="page-4-7"></span>**5 Support-Kontakt**

Für weitere Fragen und Hilfestellungen, insbesondere für Situationen, wie unter Punkt 2.11 und 2.12 beschrieben, wenden Sie sich bitte per E-Mail mit einer Beschreibung Ihres Anliegens oder Problems an das Informatik Service Center Swissmedic ISCS unter [it@swissmedic.ch.](mailto:it@swissmedic.ch)